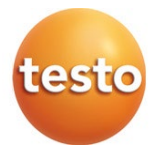

# testo 545 照度計

取扱説明書

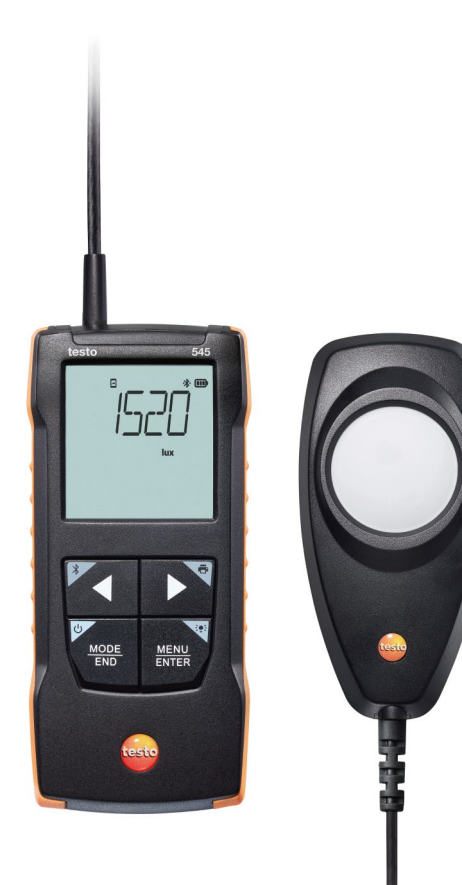

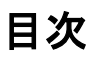

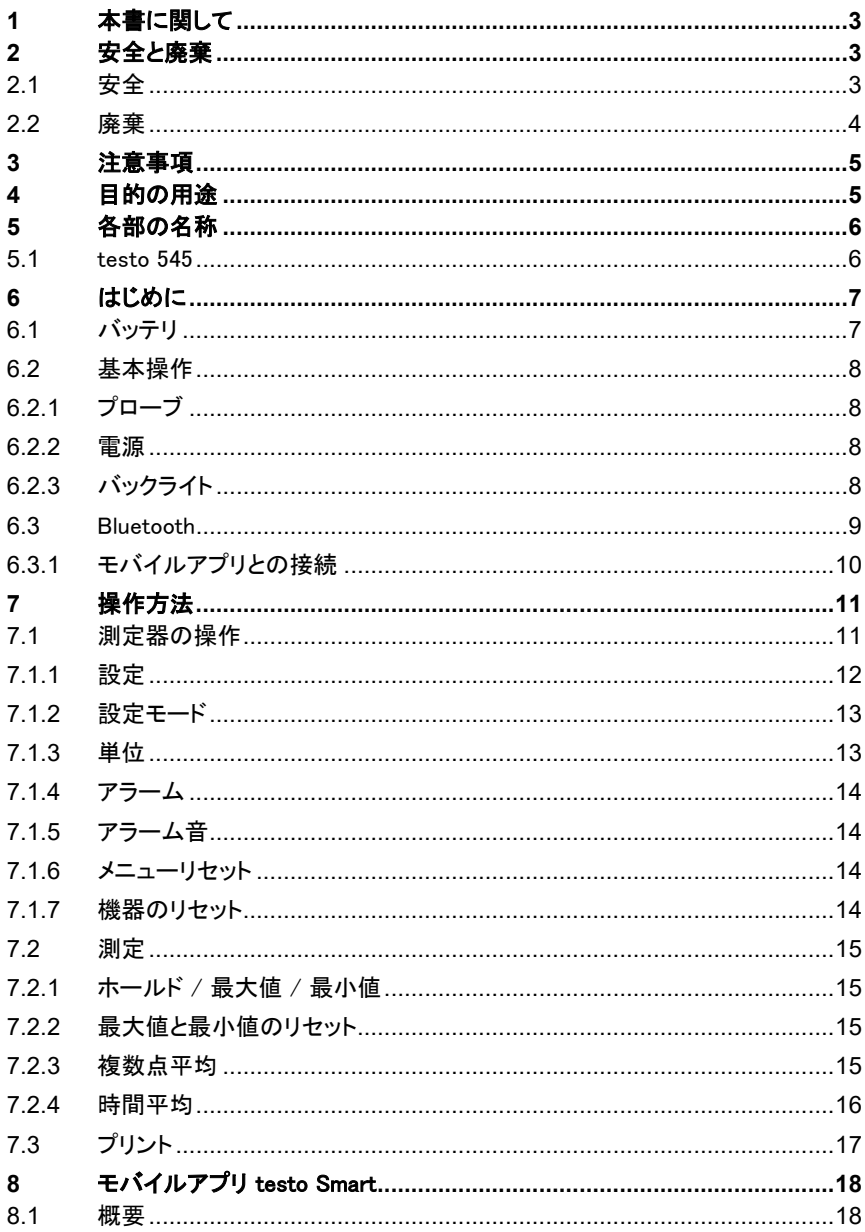

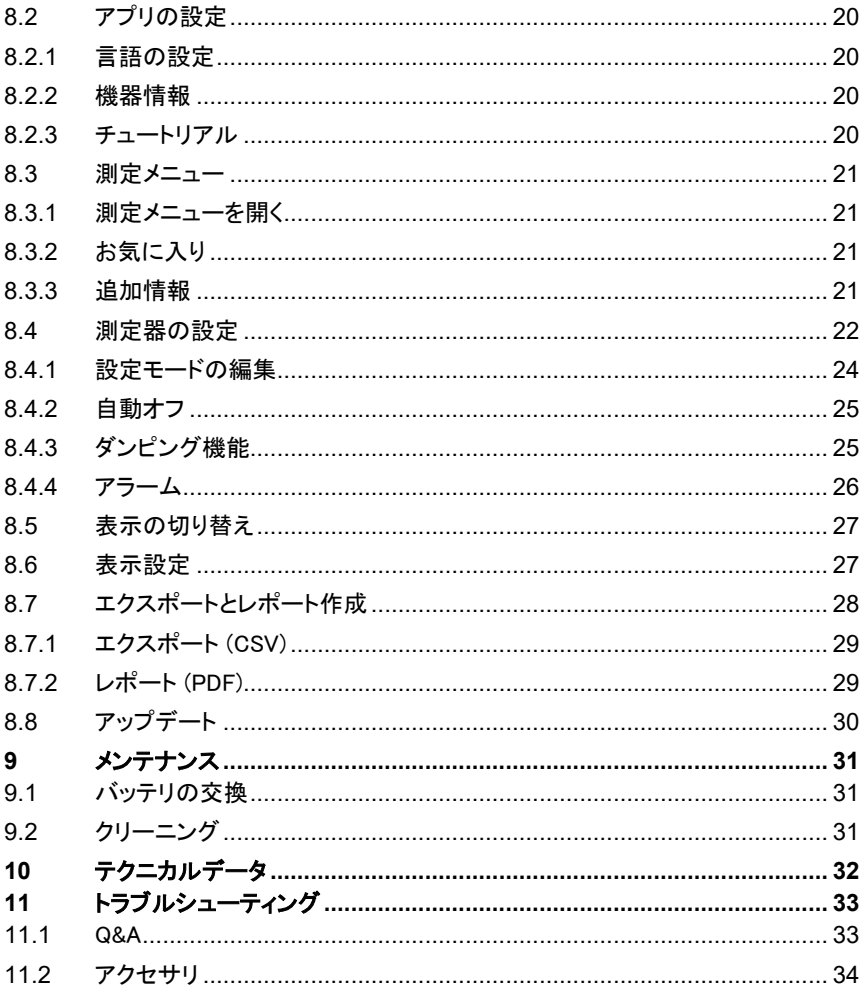

# <span id="page-4-0"></span>**1** 本書に関して

- 取扱説明書は製品の一部です。
- 本書を手元に置いて、必要なときに参照できるようにしてください。
- 取扱説明書は必ず原本をご使用ください。
- この取扱説明書をよくお読みになり、ご理解いただいてから、ご使用ください。
- この取扱説明書は、後に製品をお使いになる方にもお渡しください。
- 安全に関する指示や警告をよく読み、怪我や製品の破損を防いでください。

# <span id="page-4-1"></span>**2** 安全と廃棄

# <span id="page-4-2"></span>**2.1** 安全

#### 安全のための注意事項

- 本製品は、規定されている仕様の範囲内で、意図された目的のために、適切に使 用してください。
- 衝撃を与えないでください。
- 筐体やケーブルに破損が見られる場合は使用しないでください。
- 測定対象や使用環境から危険が生じることがあります。使用の際は必ず地域の 安全規制を遵守してください。
- 本製品を溶剤と一緒に保管しないでください。
- 乾燥剤は使用しないでください。
- 本製品のメンテナンスおよび修理は、このマニュアルに記載されているもののみ 行ってください。作業を行う際は規定された手順に正確に従ってください。
- Testo の純正スペアパーツのみを使用してください。

#### 電池

- 雷池の不適切な使用は、雷池の破損、過雷流、発火、化学物質の流出による人 身事故の原因となることがあります。
- 付属の電池は、取扱説明書に記載されている方法以外では使用しないでくださ い。
- 電池をショートさせないでください。
- 雷池の分解や改造は行わないでください。
- 電池を、強い衝撃、水、火、または 60 ℃ 以上の温度にさらさないでください。
- 電池を金属の近くに保管しないでください。
- 漏れた電解液に触れてしまった場合は、患部を水で十分に洗い流し、必要に応じ て医師に相談してください。
- 液漏れや破損が見られる電池は使用しないでください。

#### 警告

以下の表記の警告には、特に注意してください。規定された予防策を実施してくださ い。

**A DANGER** 

死亡につながるリスク

**A** WARNING

重大な怪我の可能性

**A** CAUTION

怪我の可能性

**CAUTION** 

機器の破損の可能性

# <span id="page-5-0"></span>**2.2** 廃棄

- 故障や使用済みの乾電池は、ルールに従って廃棄してください。
- 機器を廃棄する場合は、地域のルールに従って電気・電子機器の分別収集場所 に持ち込むか、Testo に返送してください。

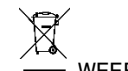

• WEEE Reg. No. DE 75334352

# <span id="page-6-0"></span>**3** 注意事項

- 生物に対して測定を行わないでください。
- プローブのハンドル部やケーブルを 70 ℃ 以上の温度にさらさないでください。

<span id="page-6-1"></span>**<sup>4</sup>** 目的の用途 testo 545 は、作業環境の照度を測定するためのハンドヘルド測定器です。屋内での 使用のみを想定しています。

• 空調分野・品質管理・研究分野における気体・液体・表面の温度測定 次のような場所では使用しないでください。

- 爆発する危険性のある雰囲気
- 医療分野における診断の用途

# <span id="page-7-0"></span>各部の名称

# <span id="page-7-1"></span>**5.1** testo 545

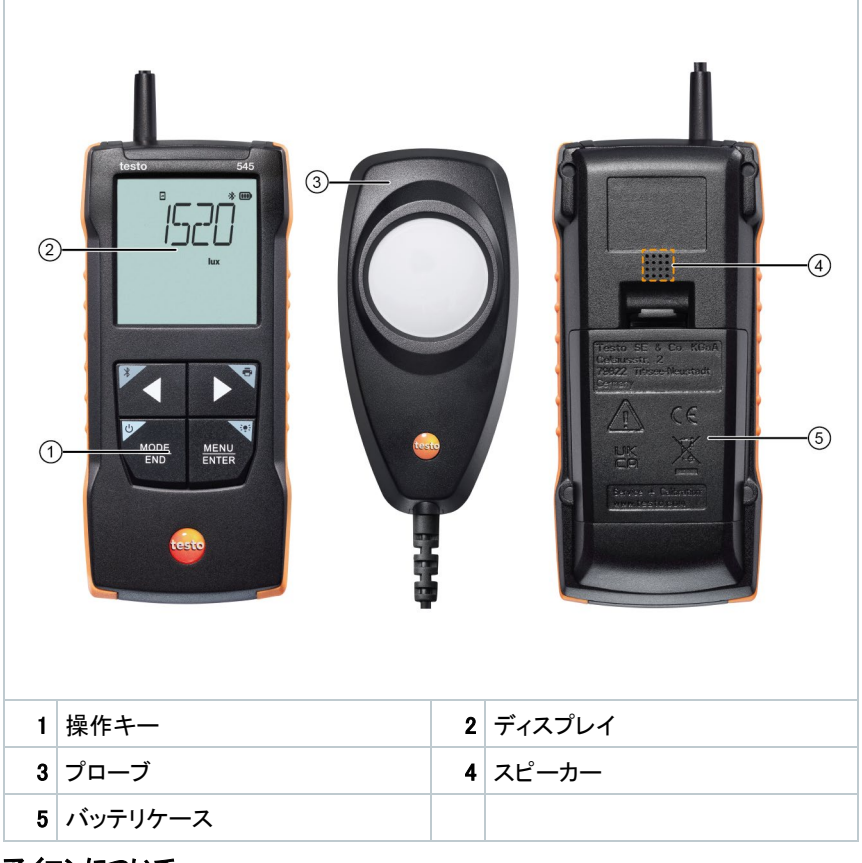

アイコンについて

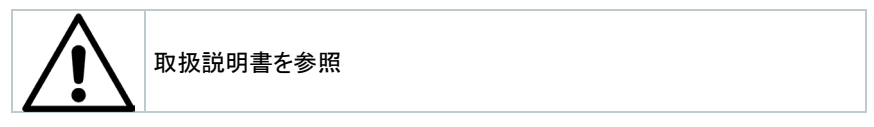

# <span id="page-8-0"></span>**6** はじめに c

# <span id="page-8-1"></span>**6.1** バッテリ

#### **A** WARNUNG

使用者の怪我や機器の破損が発生する重大な危険があります。 電池の種類を間違えると爆発する危険があります。

充電式でないアルカリ乾電池を使用してください。

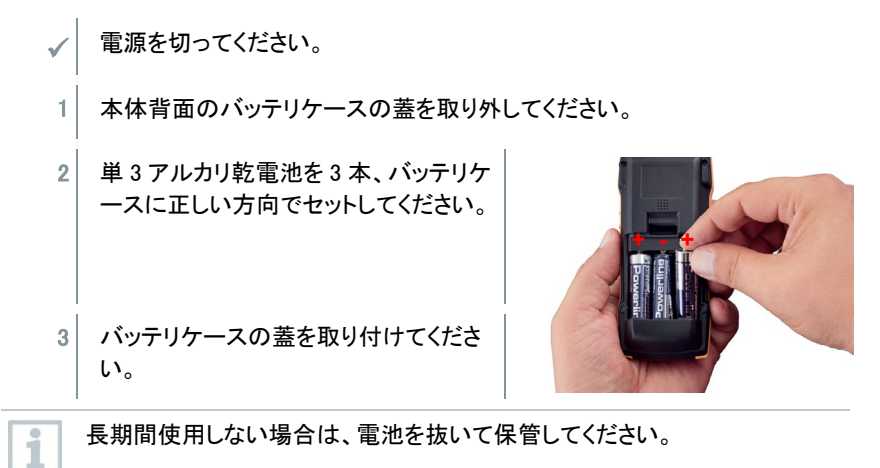

シンボルについて

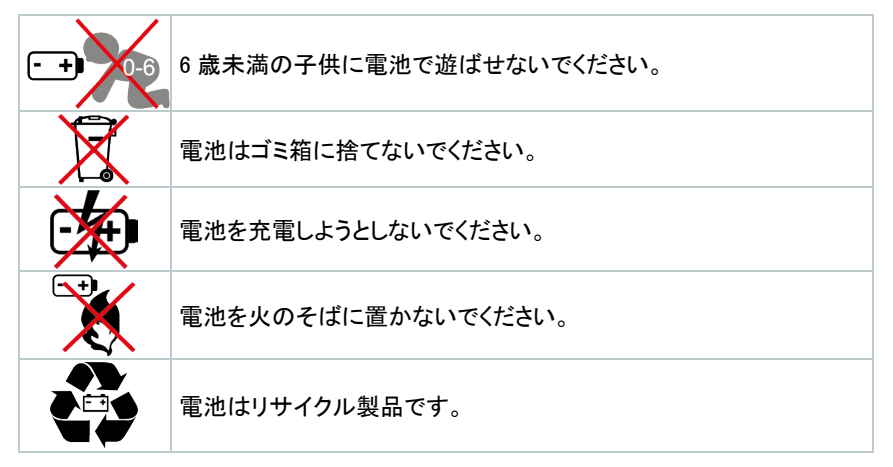

# <span id="page-9-0"></span>**6.2** 基本操作

### <span id="page-9-1"></span>**6.2.1** プローブ

プローブは本体と一体型で、取り外しや交換はできません。

### <span id="page-9-2"></span>**6.2.2** 電源

#### 電源オン

1 | [MODE / END] を押します。

▶ 測定ビューが表示されます。

現在の測定値が表示されます。検知できない場合は「-----」が表示されま す。

#### 電源オフ

- 1 FMODE / END] を長押しします (2 秒)。
- ▶ ディスプレイの表示が消えて電源がオフになります。

# <span id="page-9-3"></span>**6.2.3** バックライト

- 電源を入れてください。
- 1 FMENU / ENTER] を長押しします (2 秒)。
- ▶ ディスプレイのバックライトが点灯および消灯します。

# <span id="page-10-0"></span>**6.3** Bluetooth

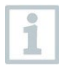

Bluetooth でスマートフォン・タブレットとつながり、専用モバイルアプリ『testo Smart』で拡張機能をお使いいただけます。

√ 電源を入れてください。

**▶ 測定器の Bluetooth を有効にするに** は、左上のキー [ ◀ ] を長押しします (2 秒)。

モバイル端末を検出している間、ディス プレイで Bluetooth アイコンが点滅しま す。

再度 [ ◀ ] を長押しすると、ディスプレイ から Bluetooth アイコンが消えて、機能 が無効になります。

測定器は Bluetooth の設定を記憶しま す。設定は次回の起動時に引き継がれ ます。

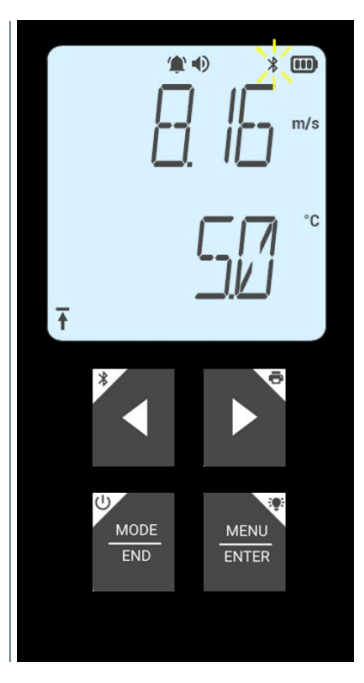

# <span id="page-11-0"></span>**6.3.1** モバイルアプリとの接続

Bluetooth による接続を確立するには、モバイルアプリ testo Smart がインストールされているスマートフォンま たはタブレットが必要です。

iPhone / iPad は App Store から、Android は Google Play ストアから、アプリのダウンロードが可能です。 端末要件:

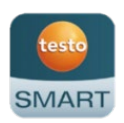

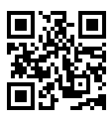

- ・ iOS 13.0 以上 / Android 8.0 以上
- Bluetooth  $42 \sim$

i

**√ 測定器の Bluetooth を有効にしてください。 ※ 6.3 を参照** 

- 1 モバイル端末で testo Smart を立ち上げてください。
- ▶ testo Smart が近くの測定器を自動的に検出します。
- <sub>▶</sub>│ メインメニューの「プローブ」から測定器の接続状態を確認することもできま す。
- ▶│ つながらない場合は、測定器の電源を切り、再び電源を入れ直してくださ い。
- **』 測定器が testo Smart につながると、ディスプレイ上部にアイコンが表示さ** れます。

測定器は testo Smart と自動的に日時の設定を同期されます。

接続が完了すると、testo Smart の測定ビューに現在の測定値が表示され ます。

# <span id="page-12-0"></span>**7** 操作方法

# <span id="page-12-1"></span>**7.1** 測定器の操作

- ✓│ 電源を入れてください。
- 必要に応じて、スマートフォン・タブレットに testo Smart をインストールし、 測定器と Bluetooth 接続します。

**● 機能や設定は、測定器と testo Smart のどちらの操作でも可能です。** 

i

測定器が testo Smart に接続されている間は、設定は testo Smart からの み行うことができます。その場合、測定器のディスプレイは測定ビューのまま で、他のメニューは開くことができません。

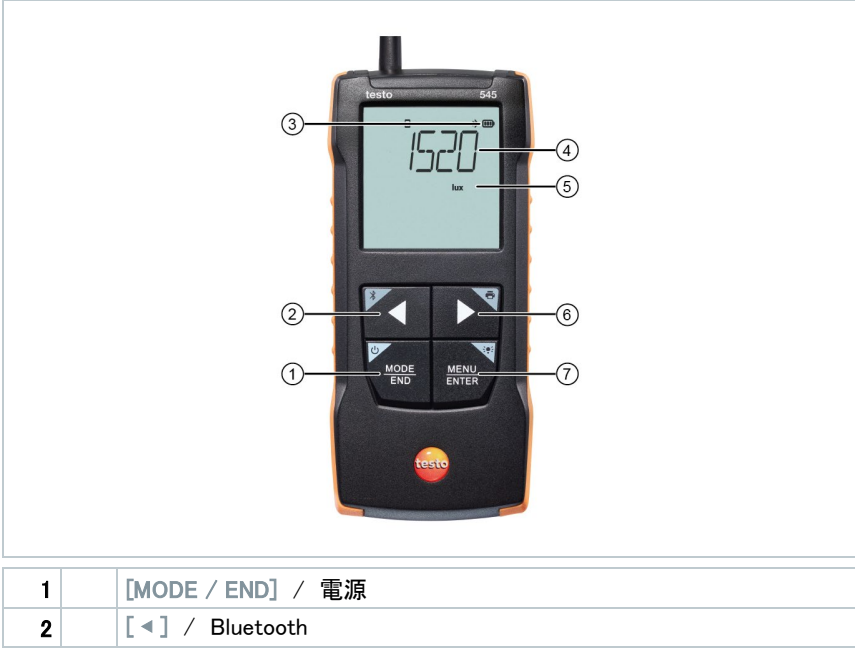

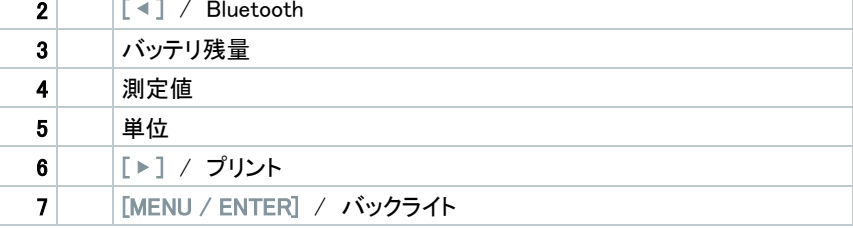

### <span id="page-13-0"></span>**7.1.1** 設定

#### 一次機能

1 該当するキーを押してください。

#### 二次機能 (長押し)

各キーの角にあるアイコンは二次機能を示しています。長押し (2 秒) で機能します。

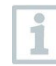

選択および調節した設定はすぐに反映されます。キャンセル機能はありませ  $\mathcal{L}_{1}$ 

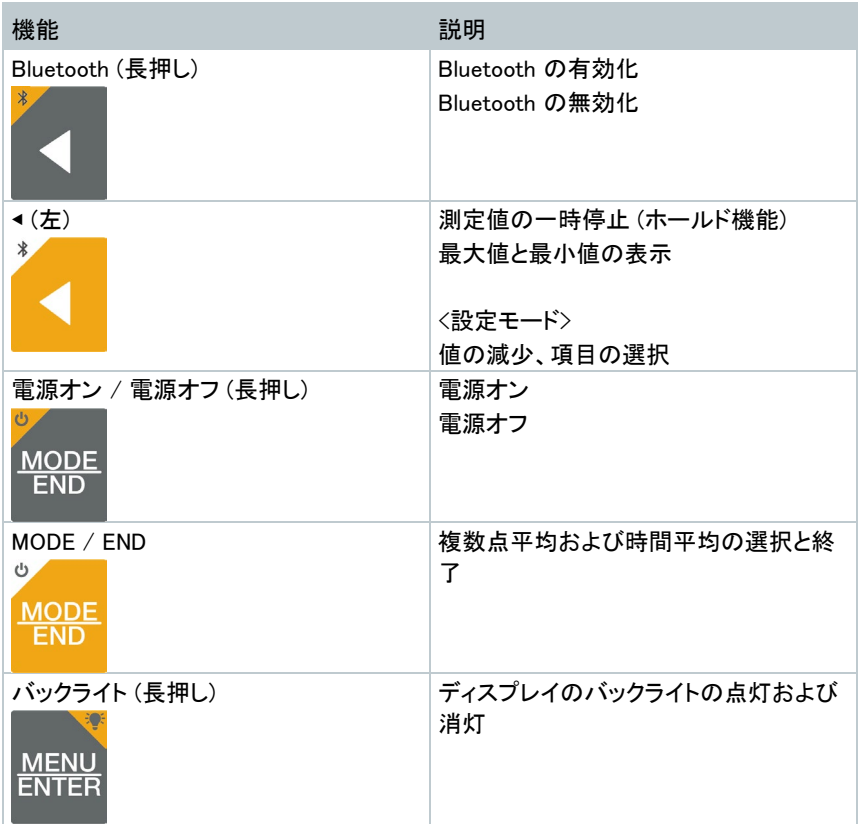

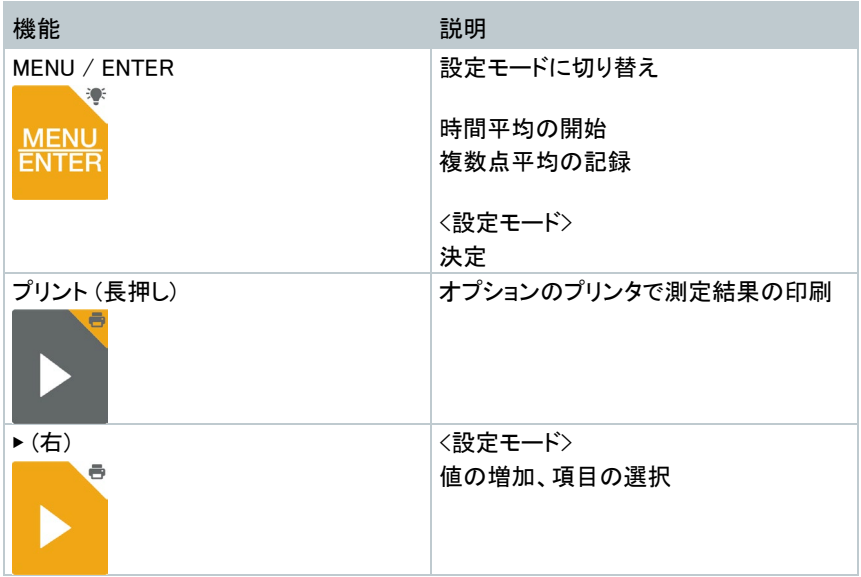

### <span id="page-14-0"></span>**7.1.2** 設定モード

- √ 電源を入れてください。
- 1 | 「MENU / ENTER] を押します。
- ▶│ 設定モードに切り替わります。
- [ ◀ ] [ ▶ ] を押すたびに設定項目が切り替わります。設定モードを終了する には、もとの測定ビューに戻るまで [MODE / END] を押します。設定モード で変更された設定は、すべて保存されます。

### <span id="page-14-1"></span>**7.1.3** 単位

- "UNITS" が表示されるまで [MENU / ENTER] を押してください。
- 1 | 「◀ ] 「▶ ] でメートル法 ("METR") またはヤード・ポンド法 ("IMPER") を選 択し、[MENU / ENTER] で決定します。
- ▶ 現在設定されている単位が点滅します。
- 2 単位を変更する場合は [ ◀ ] [ ▶ ] で調節し、 [MENU / ENTER] で決定しま す。

# <span id="page-15-0"></span>**7.1.4** アラーム

√ | "掌"が表示されるまで [MENU / ENTER] を押してください。

- 1 "OFF" が表示されている場合は [ ◀ ] [ ▶ ] で "ON" に調節し、[MENU / ENTER] で決定します。
- ▶ | "Min"が表示されます。
- 1 | [ ◀ ] [ ▶ ] で下限しきい値を調節し、[MENU / ENTER] で決定します。
- ▶ | "Max"が表示されます。
- 2 「◀1「▶]で上限しきい値を調節し、「MENU / ENTER] で決定します。

### <span id="page-15-1"></span>**7.1.5** アラーム音

- アラームの下限値と上限値を設定してください。" "が表示されます。
- 1 | 「◀ ] [ ▶ ] でアラーム音のオン ("ON") またはオフ ("OFF") を選択し、 [MENU / ENTER] で決定します。

### <span id="page-15-2"></span>**7.1.6** メニューリセット

- "M. RES" (Menu RESET) が表示されるまで [MENU / ENTER] を押してく ださい。
- 1 | 「◀ 1 「▶ 1 で以下を選択し、「MENU / ENTER] で決定します。 "NO" … 設定のリセットを実行しません。 "YES" … 設定のリセットを実行します。
- ▶│ 測定ビューに戻ります。

#### <span id="page-15-3"></span>**7.1.7** 機器のリセット

- **√ "RESET"が表示されるまで [MENU / ENTER] を押してください。**
- 1 | 「◀ ] [ ▶ ] で以下を選択し、[MENU / ENTER] で決定します。 "NO" … 設定のリセットを実行しません。

"YES" … 設定のリセットを実行します。

▶│ 測定ビューに戻ります。

# <span id="page-16-0"></span>**7.2** 測定

#### **CAUTION**

#### 機器の破損の可能性

・ センサ部には触れないようにしてください。

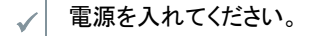

1 測定対象にプローブをセットします。

2 ディスプレイの測定値を読み取ります。

### <span id="page-16-1"></span>**7.2.1** ホールド / 最大値 / 最小値

現在の測定値を一時停止することができます。また、電源投入時やリセット時からの 最大値と最小値を表示させることができます。

1 「◀ ] を押すたびに表示項目が切り替わります。 <sub>▶</sub>│ 以下の順番で切り替わります。 "Hold" … ホールド (一時停止) "Max" … 最大値 "Min" … 最小値 測定ビューに戻る

### <span id="page-16-2"></span>**7.2.2** 最大値と最小値のリセット

最大値と最小値をリセットします。

- 1 "Max" または "Min" が表示されるまで [ ◀ ] を押します。
- 2 | 「◀ ] を長押しします (2 秒)。

<sub>▶</sub>│ 最大値と最小値がリセットされます。

#### <span id="page-16-3"></span>**7.2.3** 複数点平均

1| [MODE / END] を押します。

- ▶ ◎ が点滅します。
- ▶│ ディスプレイの上段には適用された測定回数 (瞬時値の数) が、下段には 現在の測定値が表示されます。
- 2 「MENU / ENTER] を押すたびに測定値が適用されます。目的の回数だけ 押してください。
- 3 測定を終了して平均値を算出するには、[MODE / END] を押します。
- ▶ | と ~ が点滅し、測定回数と算出された平均値が表示されます。
- 4 | 「MODE / END] を押すと測定ビューに戻ります。

#### <span id="page-17-0"></span>**7.2.4** 時間平均

- 1 FMODE / END] を2回押します。
- ▶│ ① が点滅します。
- <sub>▶</sub>│ ディスプレイの上段には経過時間 (mm:ss) が、下段には現在の測定値が 表示されます。
- 2 | 「MENU / ENTER] を押すと開始します。
- 3 一時停止と再開は、[MENU / ENTER] を押します。
- 4 測定を終了して平均値を算出するには、[MODE / END] を押します。
- ▶ ① と で が点滅し、経過時間と算出された平均値が表示されます。
- 5 [MODE / END] を押すと測定ビューに戻ります。

# <span id="page-18-0"></span>**7.3** プリント

Bluetooth / IRDA プリンタ (型番: 0554 0621) の電源を入れます。

i

測定器とプリンタの初回接続では、初期化フェーズとして最大 30 秒間の時 間を必要とします。

1 | 「▶ヿ を長押しして、プリンタに印刷指示を送ります。

▶ プリンタの LED が緑色に点灯し、測定結果が印刷されます。

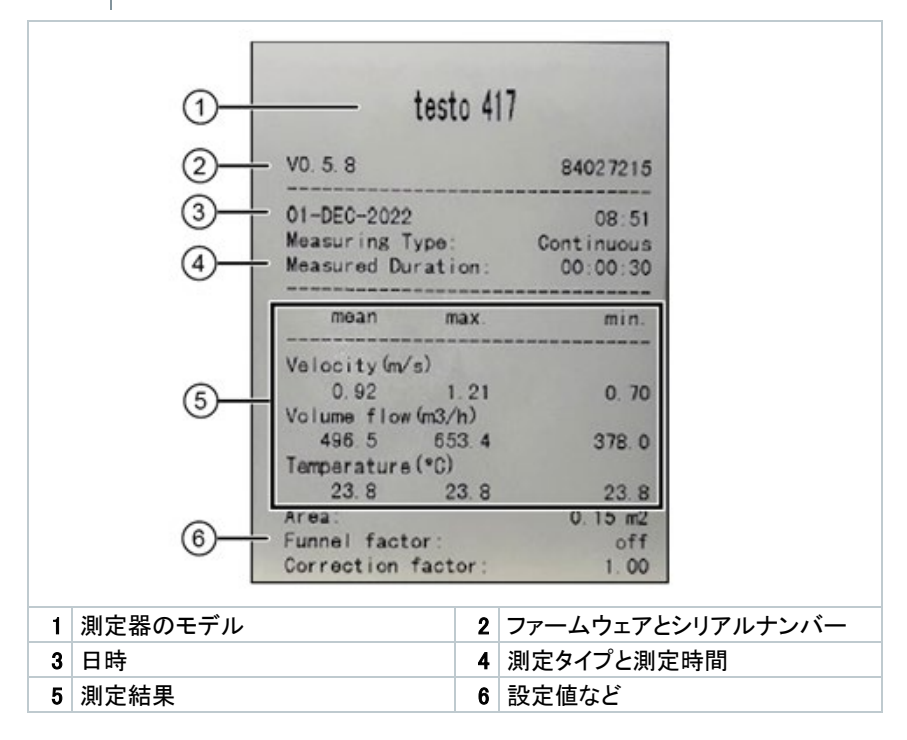

# <span id="page-19-0"></span>**8** モバイルアプリ testo Smart

測定器が testo Smart に接続されている間は、設定は testo Smart からのみ行うこと ができます。その場合、測定器のディスプレイは測定ビューのままで、他のメニューは 開くことができません。

# <span id="page-19-1"></span>**8.1** 概要

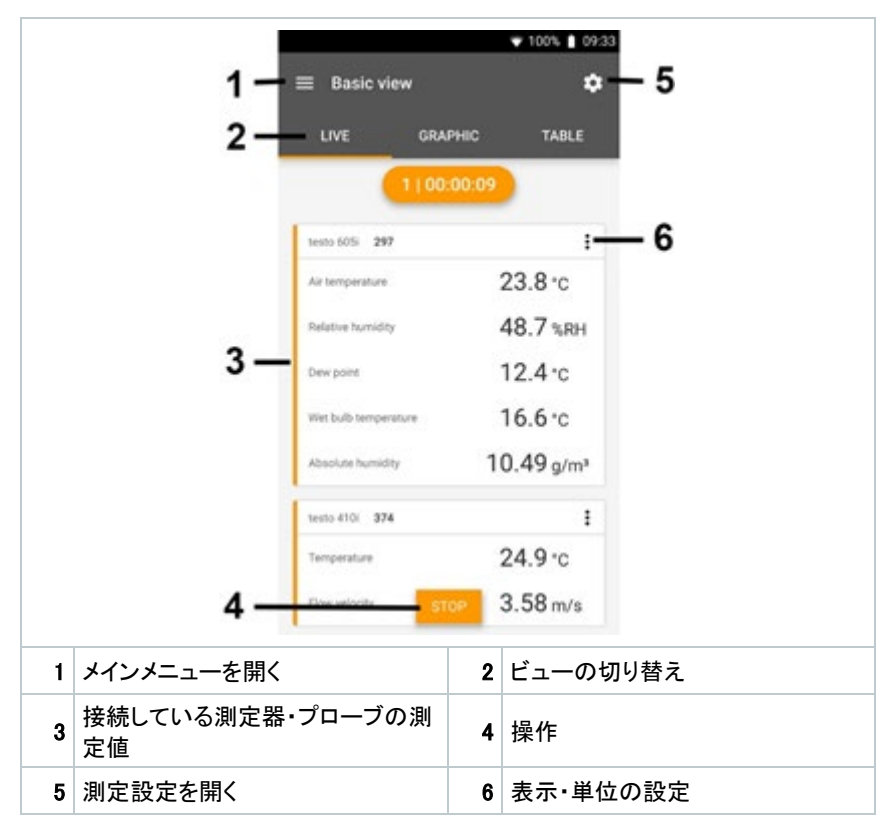

#### アイコン

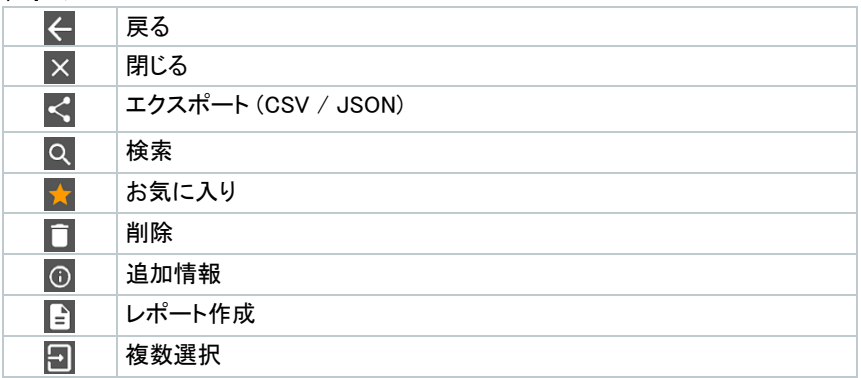

#### メインメニュー

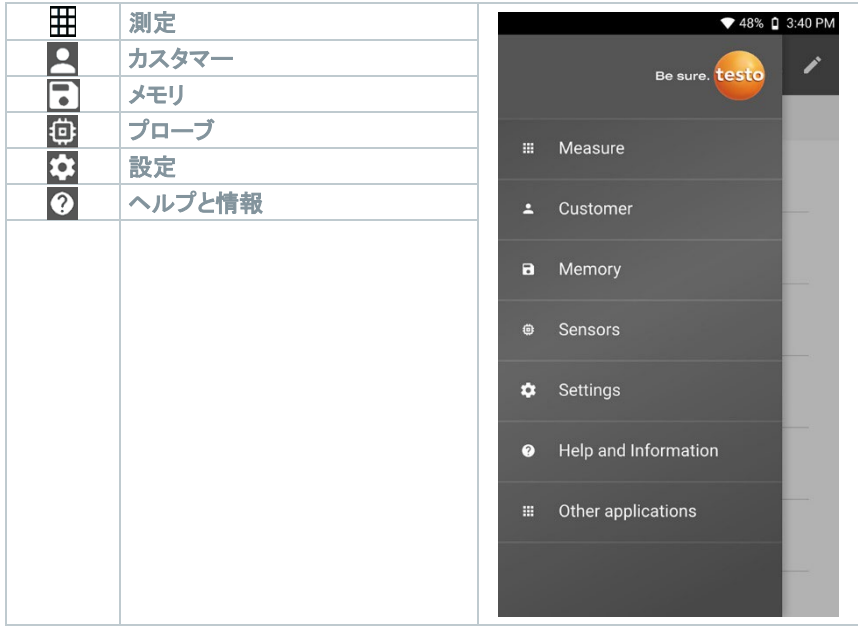

# <span id="page-21-0"></span>**8.2** アプリの設定

### <span id="page-21-1"></span>**8.2.1** 言語の設定

- $1$   $\blacksquare$  を押します。
- 2 設定 を押します。
- 3 言語 / Language を押します。
- ▶ リストが表示されます。
- 4 希望の言語を選択します。
- ▶ 言語が変更されます。

### <span id="page-21-2"></span>**8.2.2** 機器情報

i

i

インストールされているアプリのバージョンをご確認いただけます。

- 1 を押します。
- 2 ヘルプと情報 を押します。
- 3 機器情報 を押します。
- <sub>▶</sub>│ アプリのバージョン等が表示されます。

### <span id="page-21-3"></span>**8.2.3** チュートリアル

基本操作を学ぶことができます。

### 1 ■を押します。

- 2 へルプと情報 を押し、次に チュートリアル を押します。
- チュートリアルが表示されます。左右にスワイプするとページをめくります。

3 X を押すとチュートリアルを閉じます。

# <span id="page-22-0"></span>**8.3** 測定メニュー

#### <span id="page-22-1"></span>**8.3.1** 測定メニューを開く

- $1$   $\blacksquare$  を押します。
- 2 測定 を押します。
- **▶ 測定メニューのリストが表示されます。**
- 3 希望の測定メニューを選択します。
- ▶│ 選択した測定メニューが立ち上がります。

#### <span id="page-22-2"></span>**8.3.2** お気に入り

- 1 を押します。
- 2 測定 を押します。
- **▶ 測定メニューのリストが表示されます。**
- 3 | お気に入り登録する測定メニューの左側にある ☆ を押します。
- お気に入り登録された測定メニュー (★) が常にリストの上部に表示される ようになります。

### <span id="page-22-3"></span>**8.3.3** 追加情報

- $1$   $=$   $\kappa$   $\mu$   $\iota$   $\kappa$   $\sigma$ .
- 2 測定 を押します。
- ▶ 測定メニューのリストが表示されます。
- 2 測定メニューの左側の ① を押します。
- ▶│ 測定メニューに関する追加情報が表示されます。

# <span id="page-23-0"></span>**8.4** 測定器の設定

√ testo Smart から測定器の設定を行います。

- 1 ■を押します。
- 2 プローブ を押します。
- ▶ メニューが開きます。
- 3 接続中の測定器を選択します。
- ▶│ 情報 (モデル、バッテリ、型番、シリアルナンバー、ファームウェアバージョ ン) が表示されます。
- 4 設定 のタブを押します。
- <sub>▶</sub>│ 測定器の設定画面が開きます。測定器の操作で変更できる設定項目のほ か、追加の設定も可能です。
- 5 設定項目の見出しの下にある青い文字 を押すと、機能の有効化と無効化、入 力画面の起動、単位の変更が可能で す。

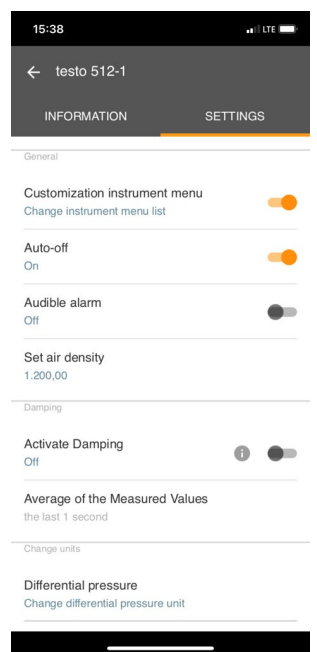

▶ testo Smart から設定を変更すると、測 定器に変更内容が転送されます。ディ スプレイに表示される "SYNC DONE" (同期完了) で確認することができます。

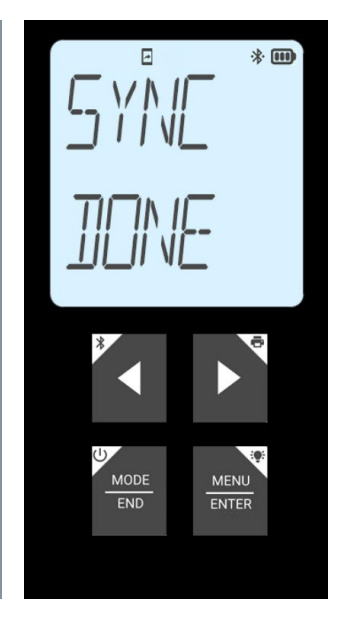

# <span id="page-25-0"></span>**8.4.1** 設定モードの編集

testo Smart では、測定器でどの設定メニューを利用可能にするか、または非表示に するかを設定することができます。

プローブ から接続している測定器を選択して 設定 を開きます。

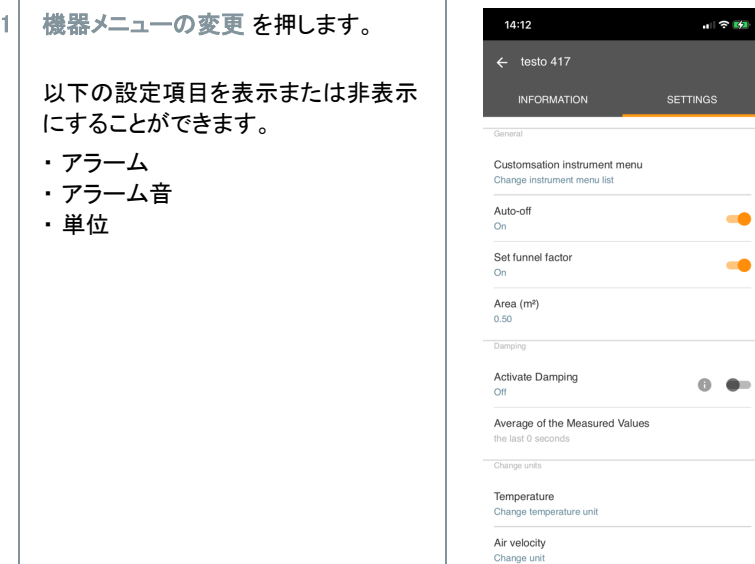

測定器に表示させない設定項目のチェ  $\overline{2}$ ックボックスを外します。  $\overline{\phantom{a}}$  $\overline{\phantom{a}}$ 非表示に設定された設定項目は、次回 の同期以降、測定器に表示されなくなり  $\overline{\phantom{a}}$ ます。 Þ これらの設定は、メニューリセッ 1 ト ("M.RES") によってリセットす ることができます。リセットする と、測定器に再びすべての設定 項目が表示されるようになりま す。

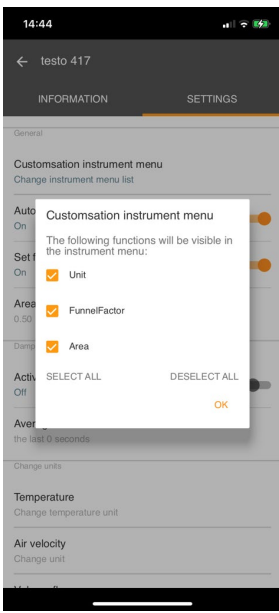

# <span id="page-26-0"></span>**8.4.2** 自動オフ

√ 設定タブを開いてください。

1 自動オフ のスライダーを押して機能を有効にします。

 $_{\rm b}$  | 10 分間キー操作がない場合に電源が自動的に切れるようになります。た だし測定値をホールドしている場合を除きます。

# <span id="page-26-1"></span>**8.4.3** ダンピング機能

1

測定値の変動が激しく、測定値の読み取りが困難な場合、ダンピング機能 (移動平均) を有効にすることができます。

設定タブを開いてください。

1 ダンピング機能 のスライダーを押して機能を有効にします。

2 測定値の平均 を押します。

- ▶ リストが開きます。
- 3 2 秒から 20 秒の間で選択します。
- testo Smart から設定を変更すると、測定器に変更内容が転送されます。 ディスプレイに表示される "SYNC DONE" (同期完了) で確認することがで きます。

### <span id="page-27-0"></span>**8.4.4** アラーム

- 標準表示 <sup>の</sup> ライブ を表示させてください。
- $1$  接続している測定器の : を押します。
- 2 アラーム設定 を押します。
- ▶ アラームを設定可能なパラメータが表示されます。
- 3 チェックボックスを押すと、パラメータ別にアラームを設定することができま す。
- 4 編集 を押します。
- **▶ しきい値を設定するための入力画面が開きます。**
- 5 OK で設定内容を決定します。
- **▶ testo Smart から設定を変更すると、測定器に変更内容が転送されます。** ディスプレイに表示される "SYNC DONE" (同期完了) で確認することがで きます。

# <span id="page-28-0"></span>**8.5** 表示の切り替え

測定値や推移を異なるビューで表示させることができます。

- ライブ: 測定器から送信された測定値をリアルタイムで表示します。接続されているすべ ての測定器の測定値が表示されます。
- グラフ: 最大 4 種類のパラメータの推移をグラフに表示することができます。パラメータを 選択するには、上部のボックスを押してください。
- 表:

i

すべてのパラメータの推移を表示します。ディスプレイを上下・左右にスワイプする と表示を移動します。

### <span id="page-28-1"></span>**8.6** 表示設定

1 接続している測定器の **︙** を押します。

- 2 表示設定 を押します。
- ▶│ 表示可能なすべてのパラメータが表示されます。
- 3 チェックマークを外したパラメータは非表示になります。
- 4 パラメータの単位を変更するには、右側の ▼ を押して、希望の単位を選 択してください。
- 5 パラメータの表示と単位を変更したら、OK を押してください。

<span id="page-29-0"></span>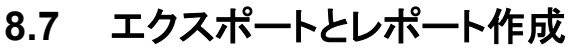

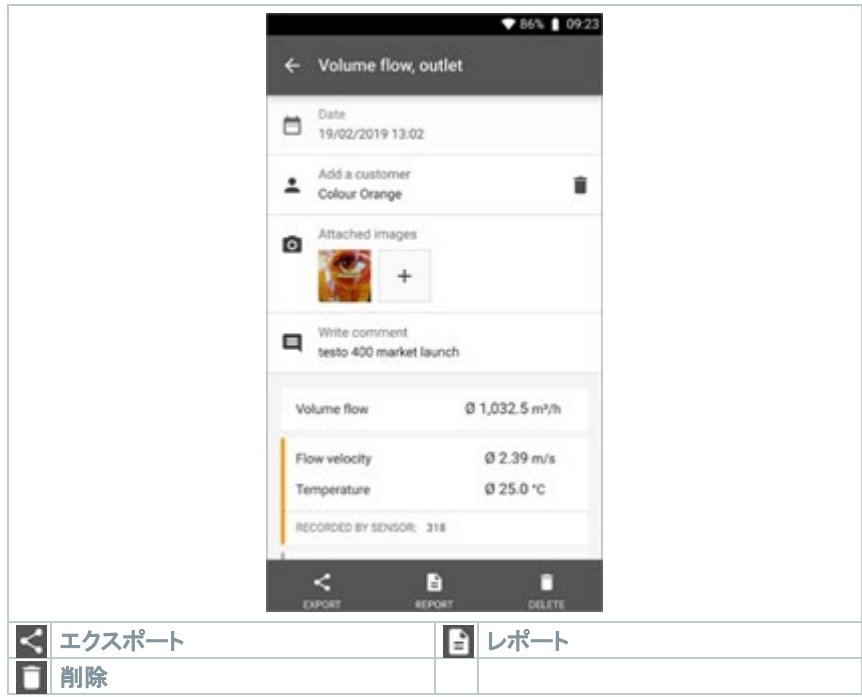

1 = を押します。

- $2$  メモリ を押します。
- $3$  希望の測定データを選択します。

# <span id="page-30-0"></span>**8.7.1** エクスポート (CSV)

- 1 ディスプレイ下部の < を押します。
- ▶ エクスポートのオプションが表示されます。
- 2 CSV を選択して エクスポート開始 を押します。
- ▶ 測定データの転送先のオプションが表示されます。

# <span id="page-30-1"></span>**8.7.2** レポート (PDF)

 $\hat{1}$ 

- 1 ディスプレイ下部の コ を押します。
- ▶ レポートのオプションが表示されます。
- 2 必要に応じて レポート内にすべての測定値を挿入 にチェックを入れてくだ さい。
- 3 作成 を押して PDF レポートを作成します。

レポート内にすべての測定値を挿入 を選択しても、ファイルサイズとペー ジ数の関係で、PDF は最大で 30 ページに制限されます。PC ソフトウェア DataControl では、PDF のページ数に制限はありません。

- ▶ DDF のレポートが作成されます。
- 共有のオプションから、レポートをメールや Bluetooth で送信することがで きます。

# <span id="page-31-0"></span>**8.8** アップデート

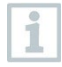

機器情報 の 接続中の測定器を更新する が有効になっていることを確認し てください。

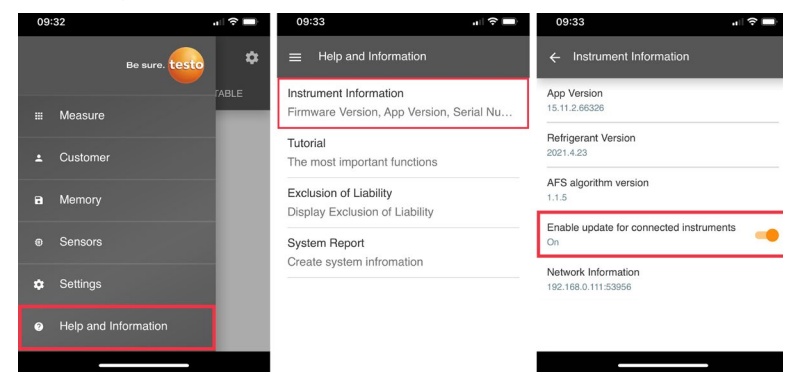

 $\checkmark$ 測定器に新しいファームウェアがある 場合、testo Smart と測定器を接続する とアップデートに関するメッセージが表 示されます。更新を開始 を押すとアッ プデートを始めます。

1 後ほど を選択すると、次の接続時に再 度メッセージが表示されます。

Instrument update available. Click START UPDATE to update the connected instrument.

Latest Version: 0.4.8<br>New Version: 0.6.6

Infos for tester. Innos for tester:<br>Component: 0560 0535<br>Filename: HDSC\_t535sFw.pkg<br>Path: /private/var/mobile/Containers/Data/Application/<br>DBFBEFC7-013C-4BDB-8970-11E27DFE0F24/ Der BETCH UNIC -480D-6970-11EZ/DETCHEUR<br>
Library/Application Support/Testo/<br>
smartprobesappen2/persistency/app\_resources/<br>
climate\_apps/devices/05560.0555/0.6.6/<br>HDSC\_t5355Fw.pkg

LATER

**START UPDATE** 

測定器のアップデート中は、Bluetooth 接続を切断しないでください。 アップデートを完了するには、使用する 端末によって異なりますが、およそ 5 ~ 10 分かかります。

Update in Progress

Please do not disconnect the instrument

i

<span id="page-32-0"></span>**9 メンテナンス** 

# <span id="page-32-1"></span>**9.1** バッテリの交換

**A** WARNUNG

使用者の怪我や機器の破損が発生する重大な危険があります。 電池の種類を間違えると爆発する危険があります。 充電式でないアルカリ乾電池を使用してください。

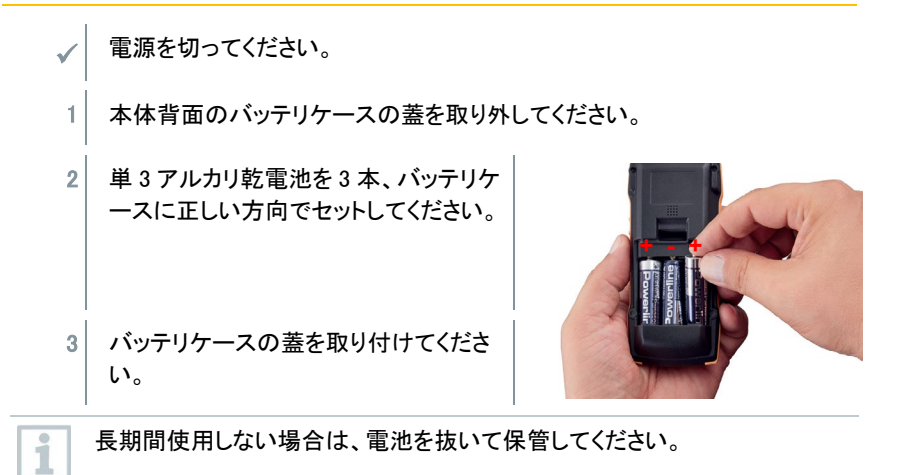

# <span id="page-32-2"></span>**9.2** クリーニング

1 筐体が汚れている場合は、湿らせた布で拭いてください。

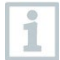

強力な洗剤や溶剤は使用しないでください。家庭用洗剤や石鹸水を使用す ることができます。

# <span id="page-33-0"></span>**10** テクニカルデータ

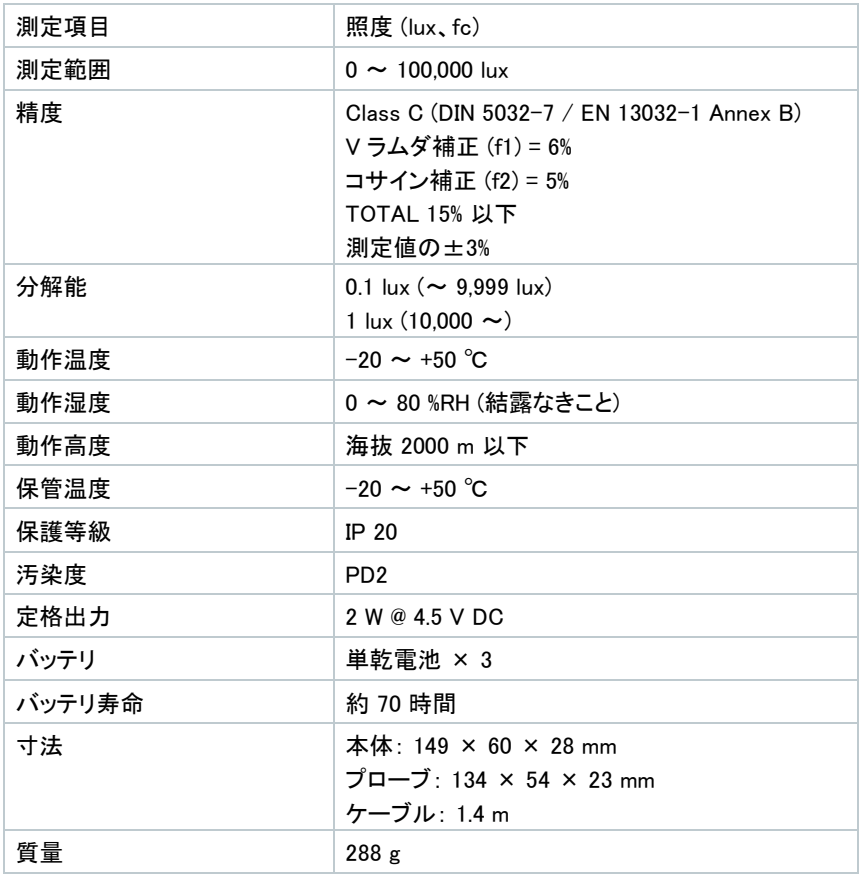

# <span id="page-34-0"></span>**11** トラブルシューティング

# <span id="page-34-1"></span>**11.1** Q&A

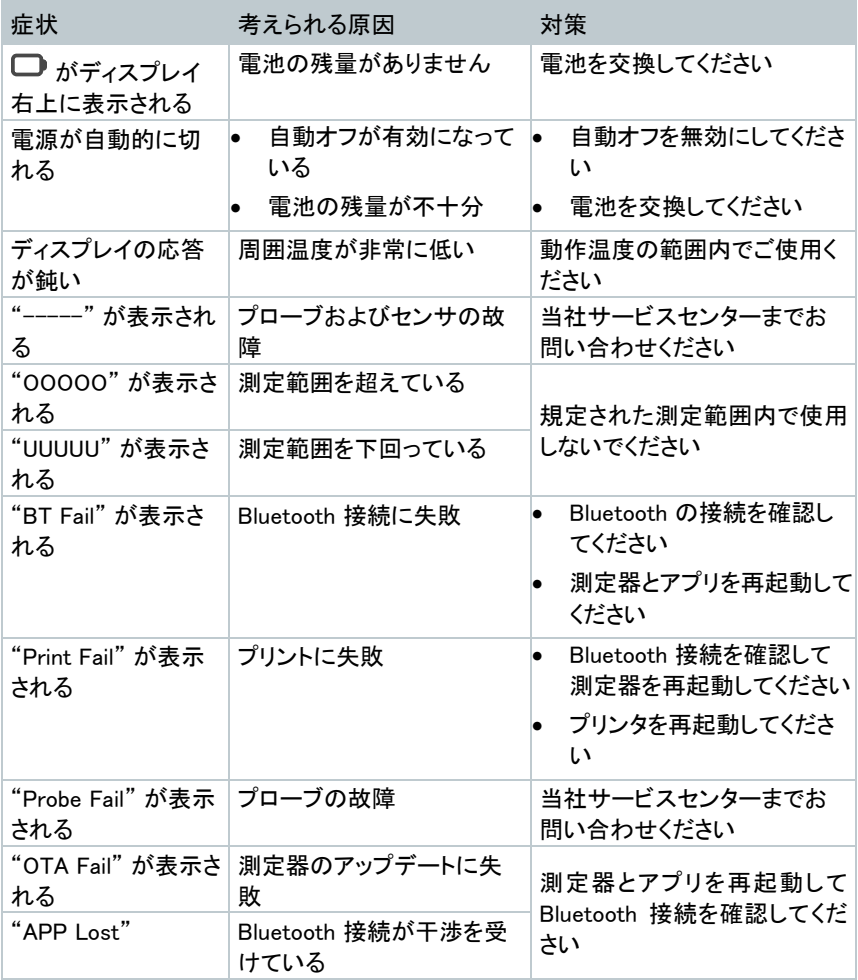

問題が解決しない場合は、販売代理店または当社サービスセンターまでお問い合わ せください。当社ウェブサイト [\(www.testo.com/ja-JP\)](http://www.testo.com/ja-JP) のお問い合わせフォームからご 連絡いただけます。

# <span id="page-35-0"></span>**11.2** アクセサリ

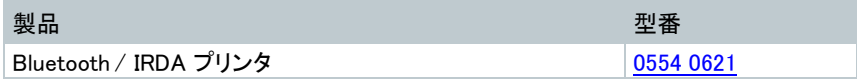

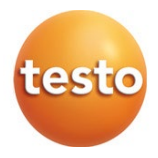

### 株式会社テストー

〒222-0033 横浜市港北区新横浜 2-2-15 パレアナビル 7F TEL. 045-476-2544 (代表)

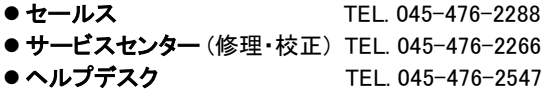

ホームページ https://www.testo.com メール info@testo.co.jp

testo 545 照度計 取扱説明書 0970 9545 JP 01 - 01.2023